**Northern District of Illinois**

HOW TO PAY FEES **ELECTRONICALLY** 

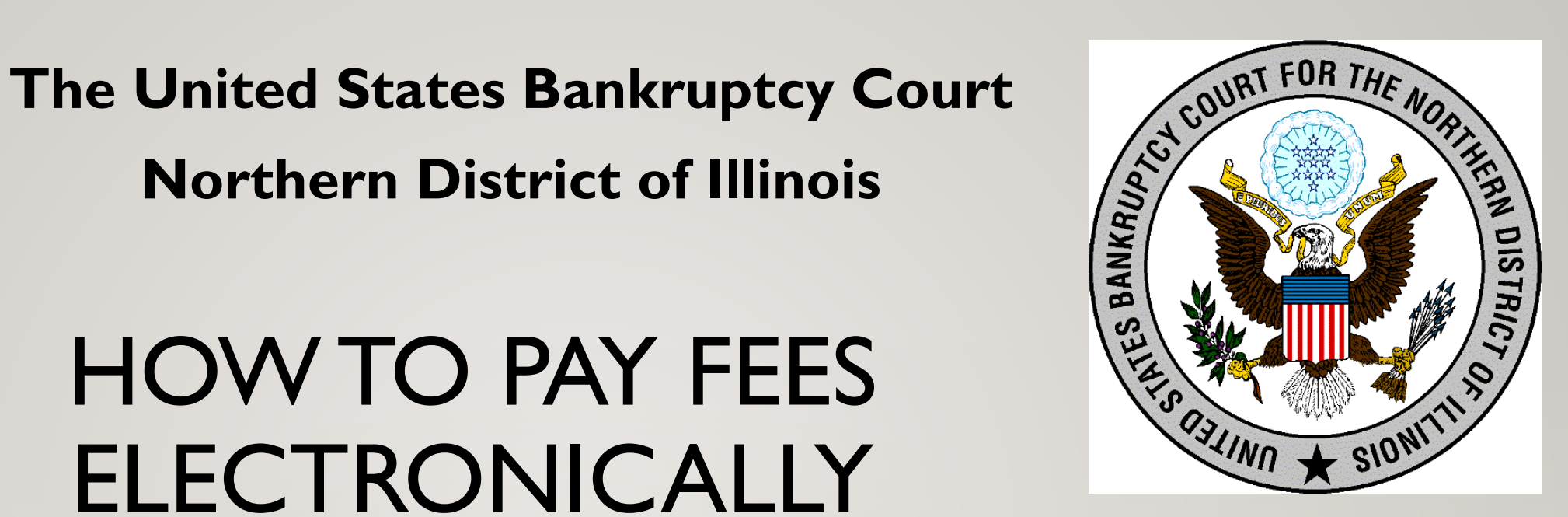

# ONLINE PAYMENT PROGRAM WITH PAY.GOV

# **Automated Clearing House (ACH) and/ or Debit Card Direct Payment Options**

• Debtors may make online payments for Individual Chapter 7, 11, and 13 filing fees with a debit card or via ACH (electronic payment from a bank account). The online payment program cannot be used for Chapter 13 plan payments to be paid to the trustees.

- If you choose to pay from a checking or savings account (this process is referred to as "Automated Clearing House" or "ACH"), you will need to select an Account Type and enter the appropriate information for your account including:
	- o Financial institution routing number
	- o Checking or savings account number and
	- o Re-enter account number to confirm
- If you choose to pay via Debit card, you will need to select the Debit option and enter the card payment information.

# **ONLINE PAYMENTS**

**\*Contact the Clerk's Office for total number of pages**

**\*\*Please visit the Clerk's Office for pickup**

- Use the **[Online Payment](https://pay.gov/public/search/agencyforms?agencyFilters=US+Bankruptcy+Court%3a+Northern+District+of+Illinois&searchCategory=PAYMENT&searchType=AGENCYPAYMENT&agencyId=1029) Form** link to make your payment for the following types of fees:
	- Filing fee installment payment for Chapter 7, 11, and 13
	- Requests for copies of documents\*
	- Requests for certified copies of documents\*\*
	- Requests for record searches
	- Requests for exemplification\*\*

## ADDITIONAL INFORMATION

- **The online payment program cannot be used for Chapter 13 plan payments to be paid to the trustees.**
- *[Click here](https://www.ilnb.uscourts.gov/fees)* for more information about filing fees.
- If you do not know the amount of the fee due or require additional information to make a payment, please call the Clerk's Office at (312) 408-5000 for Chicago or (815) 987-4350 for Rockford.

### **This Online Payment Program is for use by CM/ECF Filers with limited exceptions listed below:**

- Requests for copies of documents
- Requests for certified copies of documents
- Requests for record search
- Requests for exemplification

CM/ECF filers should continue to make payment of court filing fees directly in CM/ECF when filing a document with the court.

CM/ECF FILERS **SHOULD** CONTINUE TO USE CM/ECF FOR ALL COURT FILING FEES

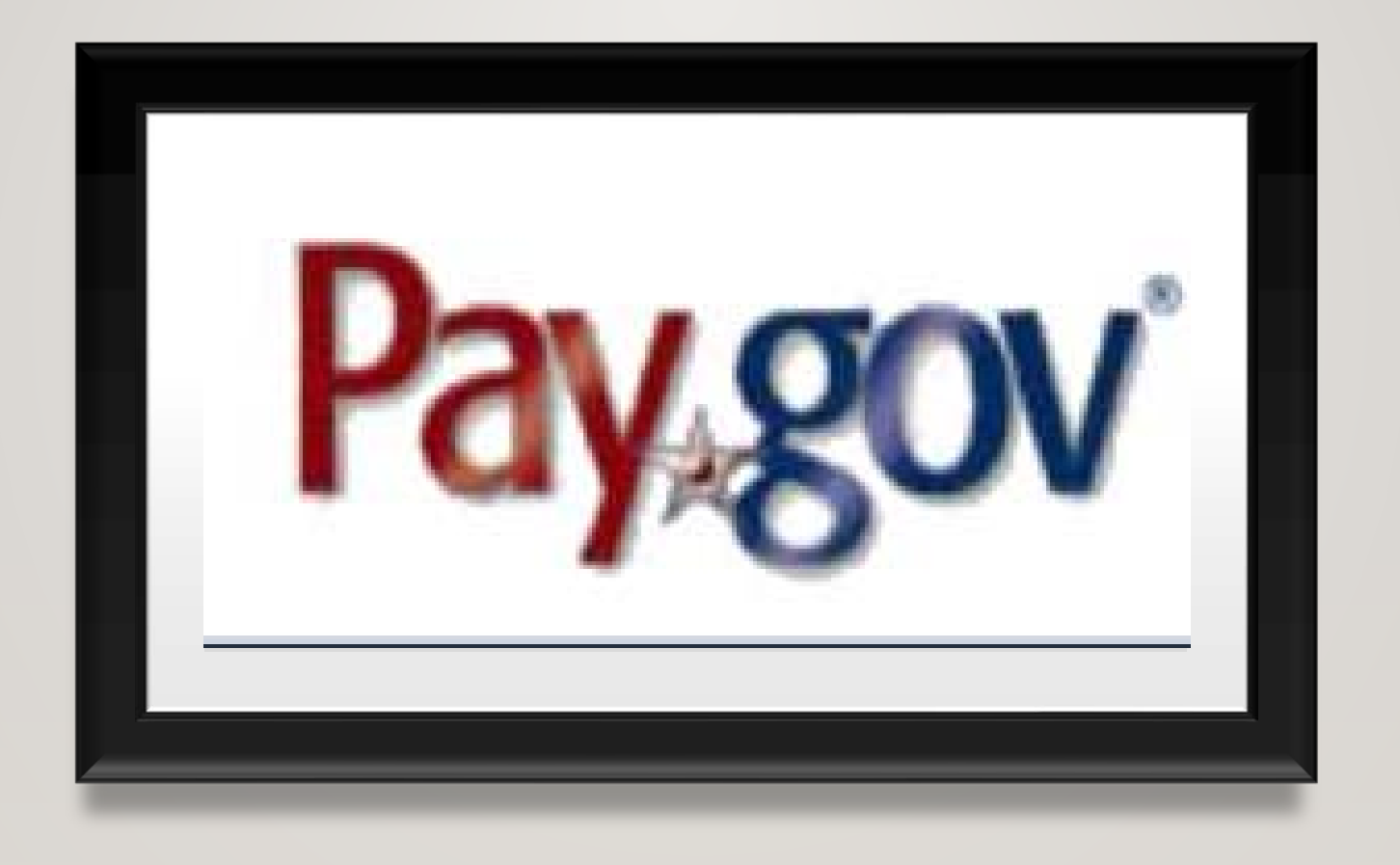

Step- By- Step Instructions on How to Make Payment Using the Pay.gov Online Payment Program

### **Online Payment Form**

## Landing page with basic instructions

Click at bottom right of page: "Continue to the Form"

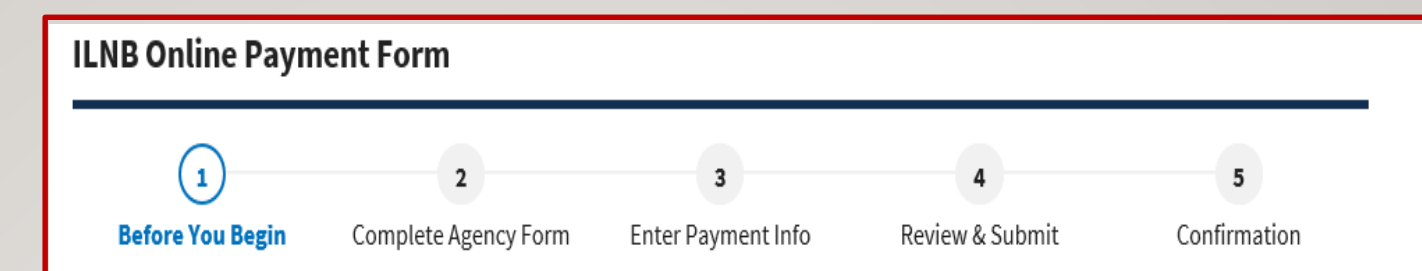

### About this form

Use this form to pay filing fees, installment payments, searches, copies, certifications, recordings of hearings and other fees for the U.S. Bankruptcy Court, Northern District of Illinois.

### **Accepted Payment Methods:**

- Bank account (ACH)
- PayPal account
- Debit card

### With an account you can:

- · See the payments you made since you created an account.
- · Store payment information so you don't have to re-enter it.
- Copy a form you already submitted the next time you need to make a payment.

To take advantage of these benefits, you can Sign In or Create an Account . To continue as a guest user, click the 'Continue to the Form' button.

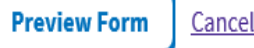

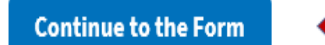

Online Payment Form - Enter Payer Information, Case Information and Description of Fee Being Paid

An email address is needed for receipt of payment

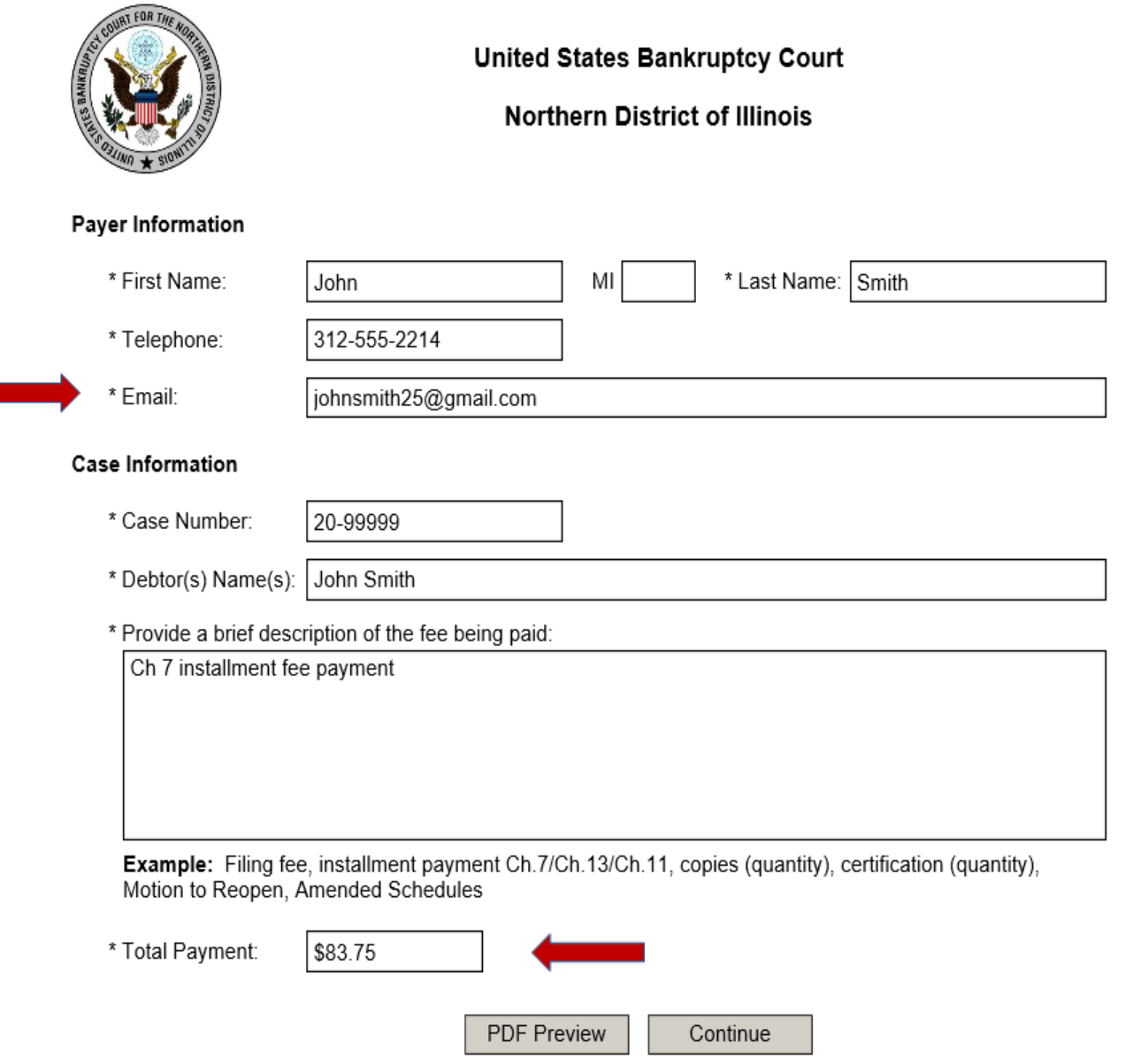

Error Message Displayed if No Case Number is Entered on the Payment Form; Case Number is Needed to Continue

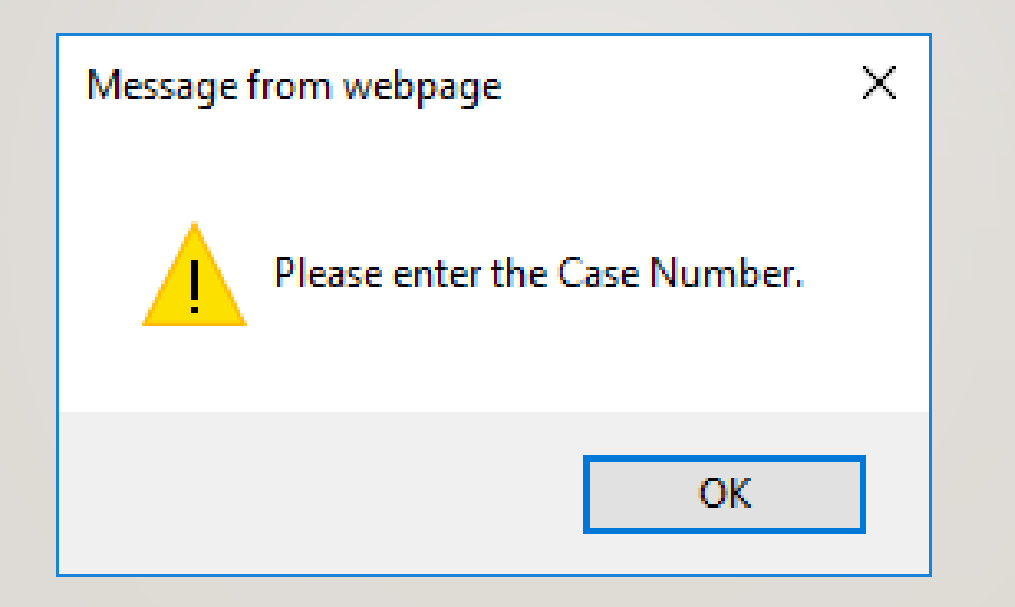

## Select Type of Payment from List of Options, e.g. Bank Account (ACH)

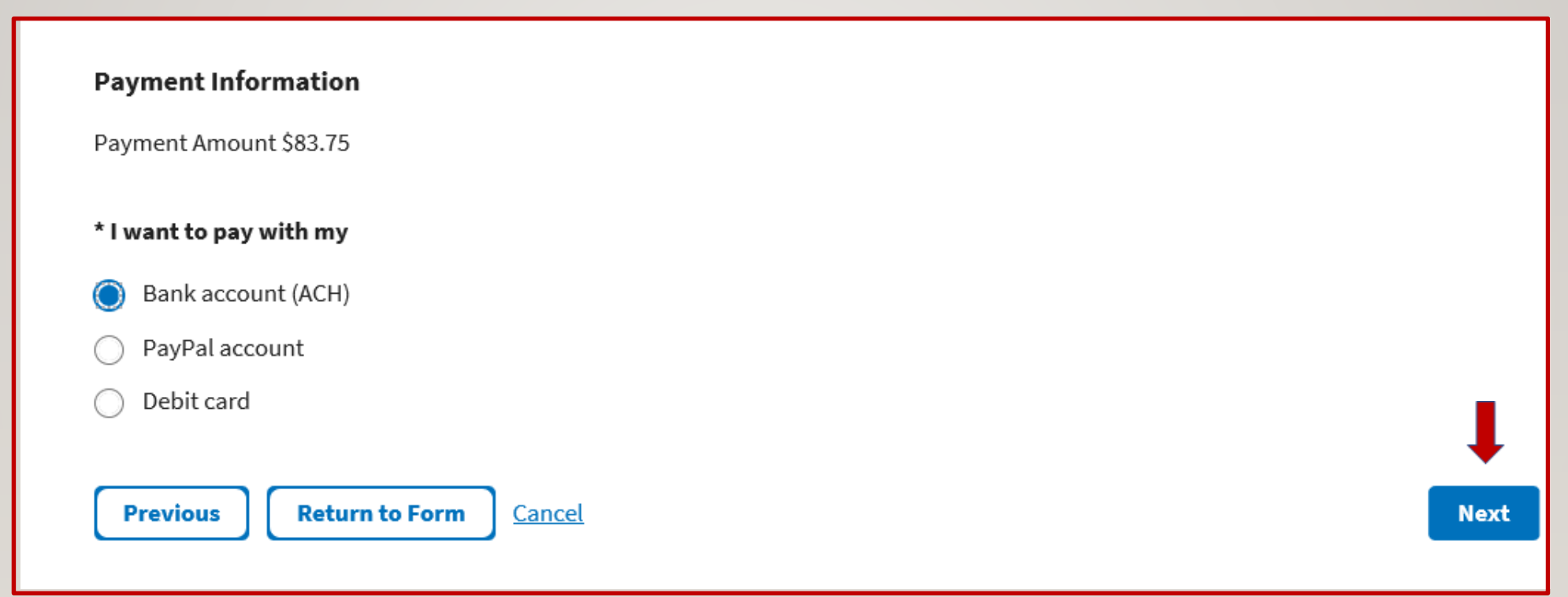

### Next -- Select Type of Account – Checking, Savings, Personal or Business

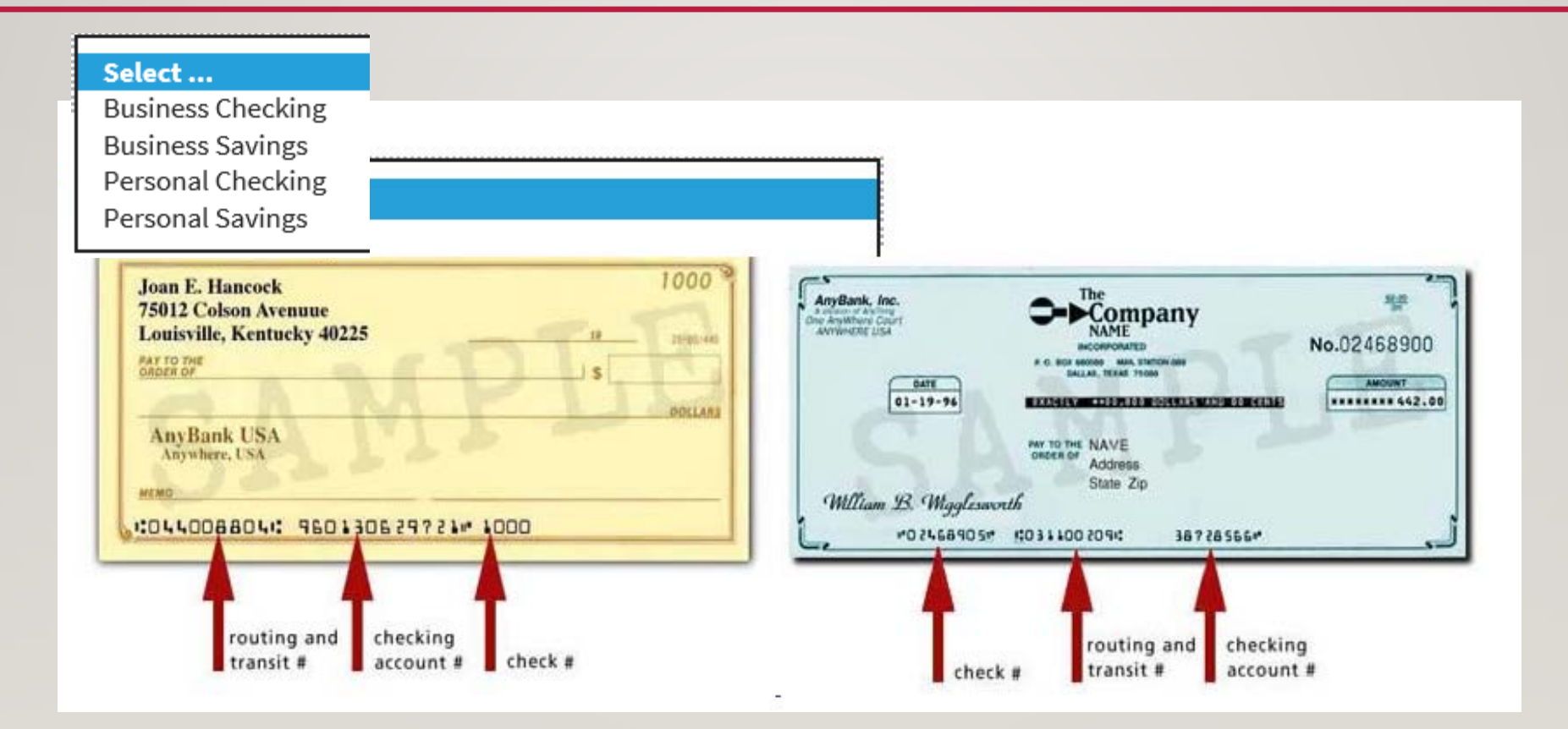

## Enter Routing Number and Account Number Information and Confirm

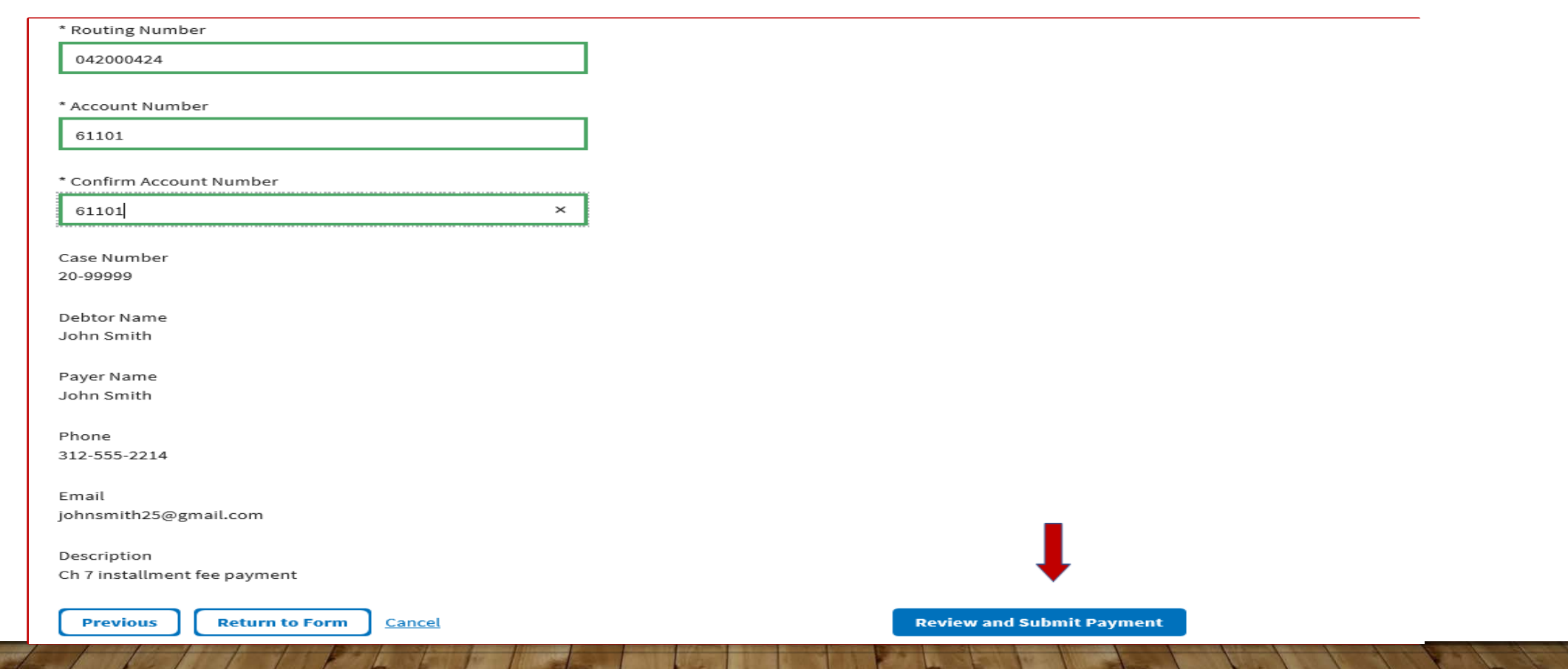

### Next, the Payment Information Screen will be Presented

### Listing All the Entered Information

### Double Check for Accuracy

#### **Payment Information**

Payment Type: Bank account (ACH)

Payment Amount: \$83.75

Payment Date: 09/11/2020

Case Number: 20-99999

Debtor Name: John Smith

Payer\_Name: John Smith

Phone: 312-555-2214

Email: johnsmith25@gmail.com

Description: Ch 7 installment fee payment

**Account Information** 

Account Holder Name: John Smith

Routing Number: 042000424

Account Number: \*\*\*\*\*\*\*\*\*\*\*\*\*1101

\* Email Address:

johnsmith25@gmail.com

\* Confirm Email Address:

johnsmith25@gmail.com

## Authorization and Disclosure Statement: Check Box to Agree to Authorization

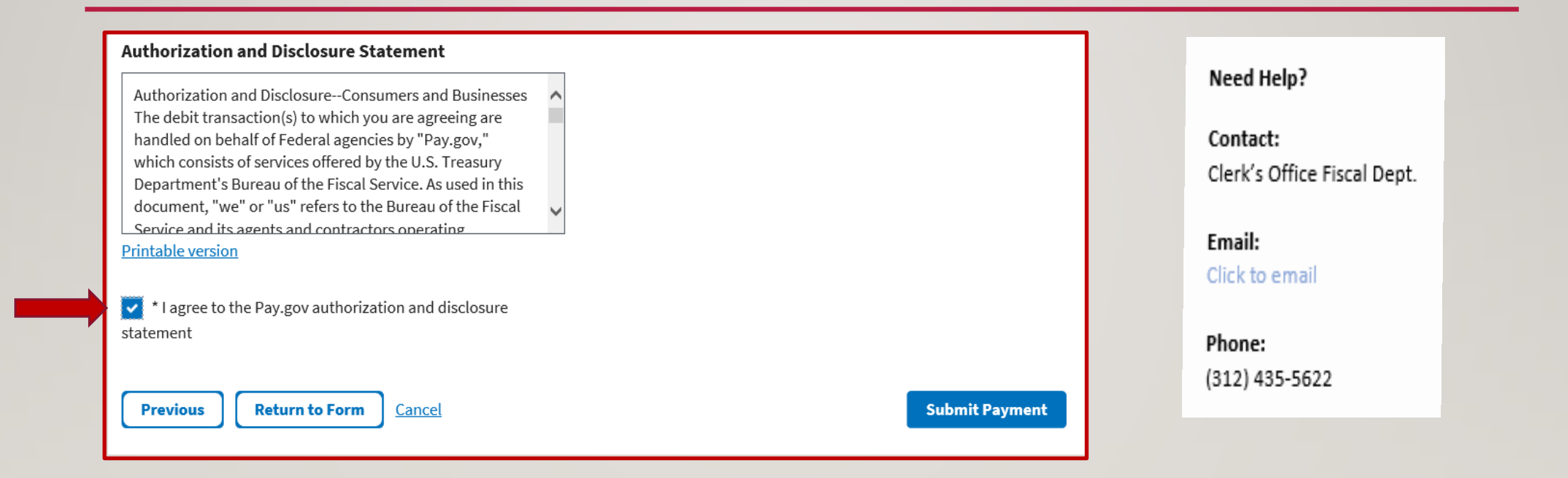

### Contact Clerk' s Office with Questions

# **Submitted Payment and Tracking Information**

### Your payment is submitted

You will not be able to access this information once you leave this page. A confirmation email has been sent to johnsmith25@gmail.com.

#### Because you are not signed in:

This payment will not show in your payment activity. You can sign in or create an account now and Pay.gov will have a record of your payment.

#### To confirm your payment went through:

Check your bank statement or account on the payment date

#### For questions or to cancel this transaction:

Contact the federal government agency you paid. Pay gov is unable to cancel this transaction.

#### We value your feedback!

Let us know how we did. Complete our short two minute survey. @

#### **Tracking Information**

Pay.gov Tracking ID: 3FPJ6H2F

Agency Tracking ID: 120044396129

Form Name: ILNB Online Payment Form

Application Name: ILNB Online Payment

#### **Payment Information**

Payment Type: Bank account (ACH)

Payment Amount: \$83.75

Transaction Date: 09/10/2020 01:31:20 PM EDT

Payment Date: 09/11/2020

Case Number: 20-99999 Debtor Name: John Smith

Paver Name: John Smith

Phone: 312-555-2214

Email: johnsmith25@gmail.com

Description: Ch 7 installment fee payment

**Account Information** 

Account Holder Name: John Smith

Routing Number: 042000424

### Process if Selection is Payment by Debit Card

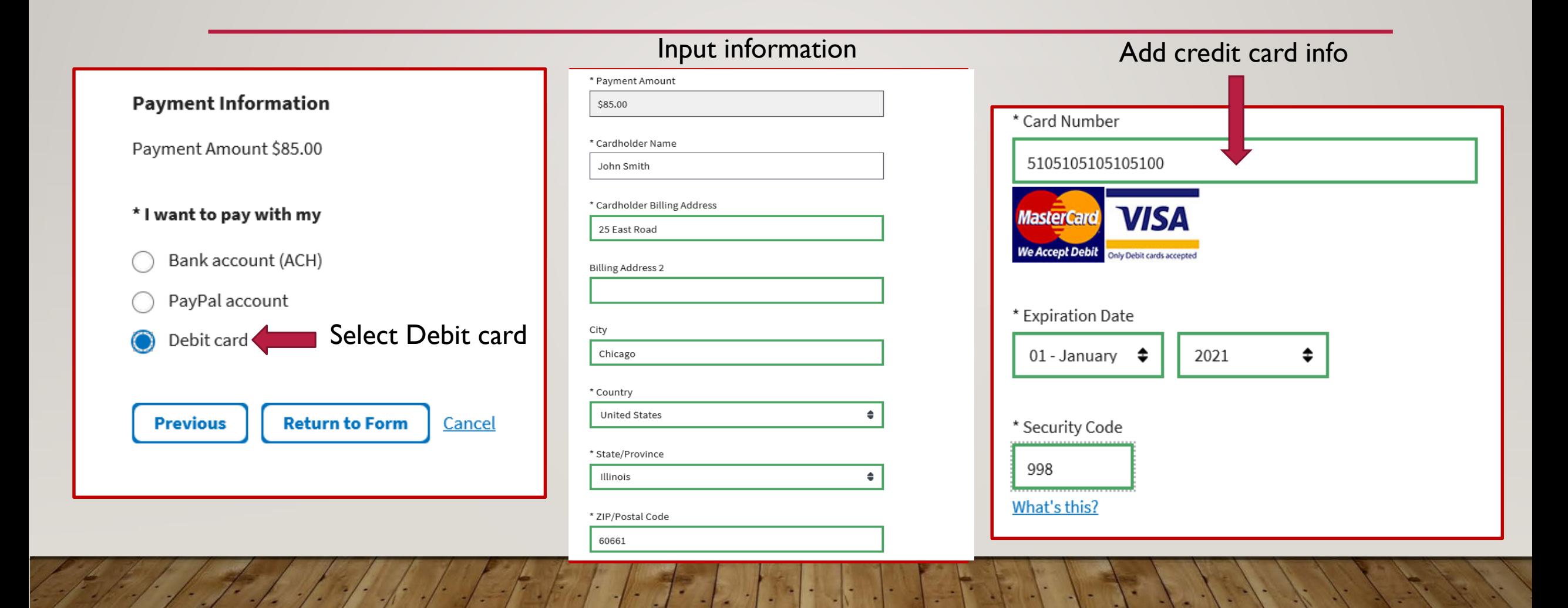

# Review Payment Information Page for Accuracy

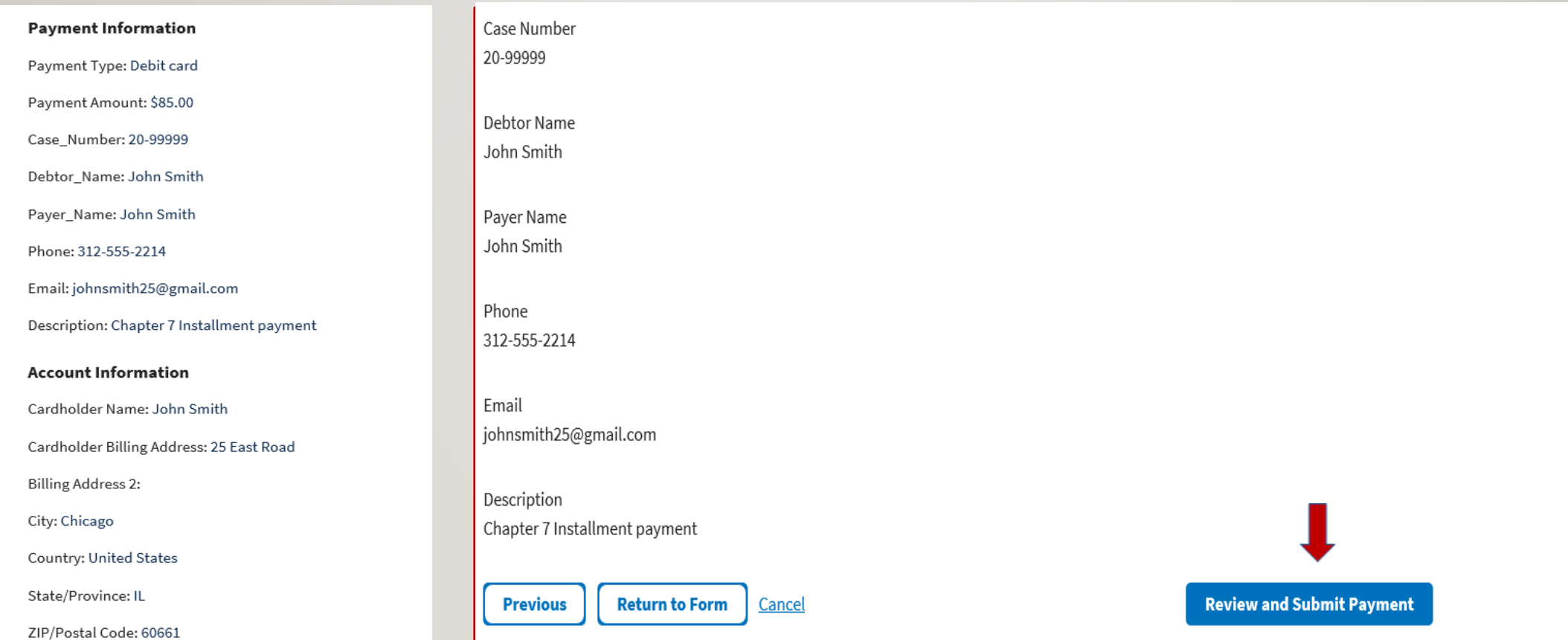

# Authorization ~ Check Box to Authorize Payment

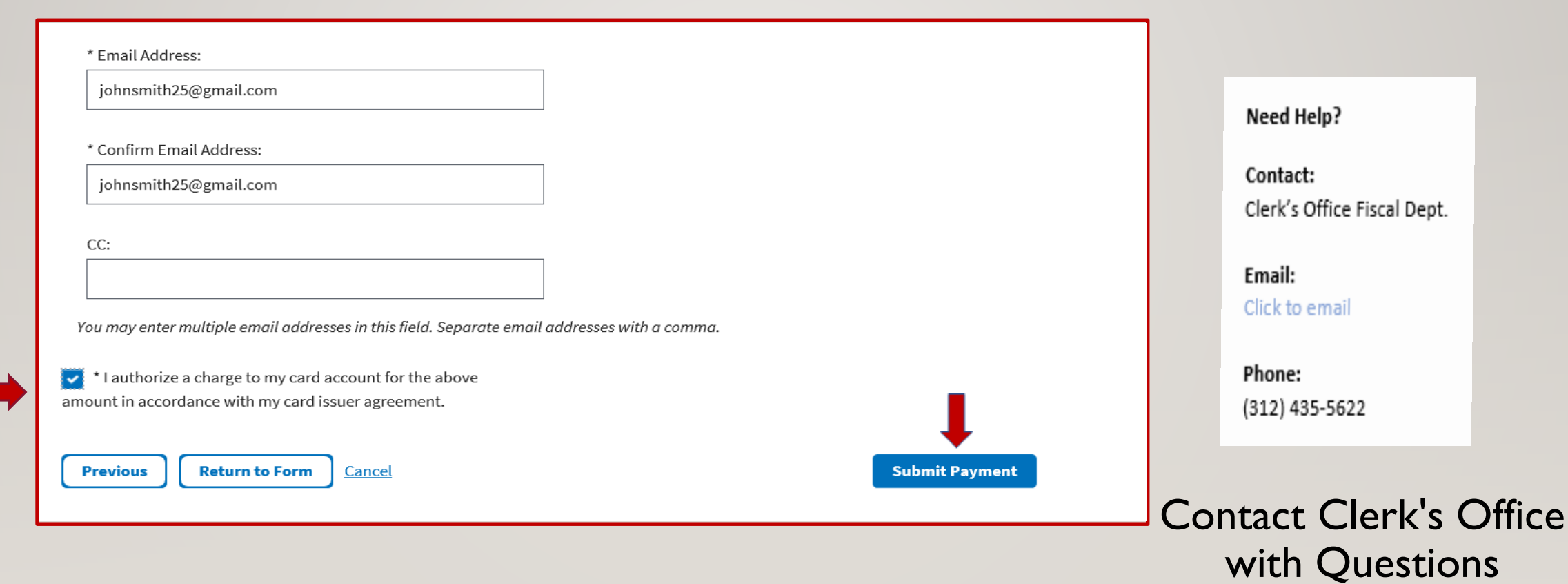

# **Your Payment Has Been Made Congratulations!**

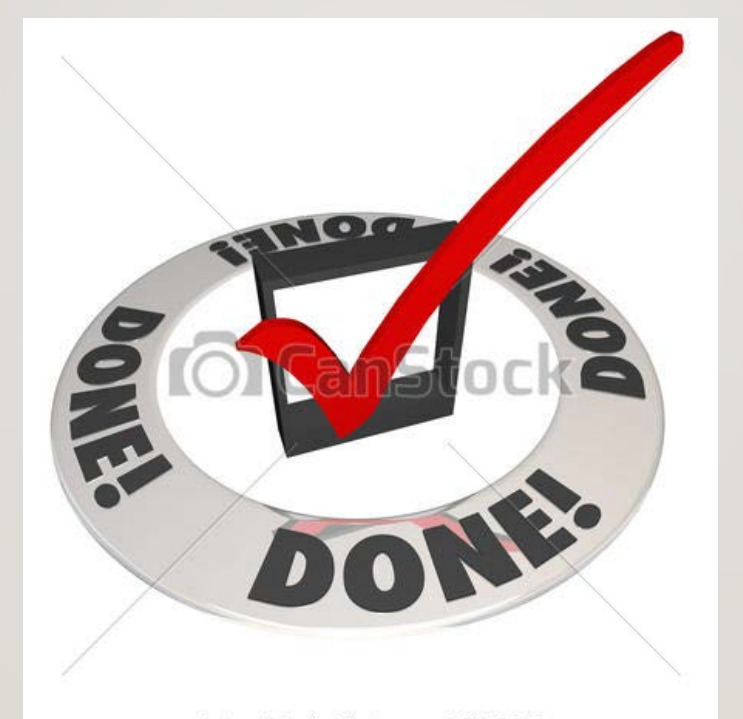

Can Stock Photo - csp17790289